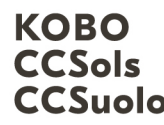

Kompetenzzentrum Boden Centre de compétences sur les sols CCSuolo Centro di competenze per il suolo

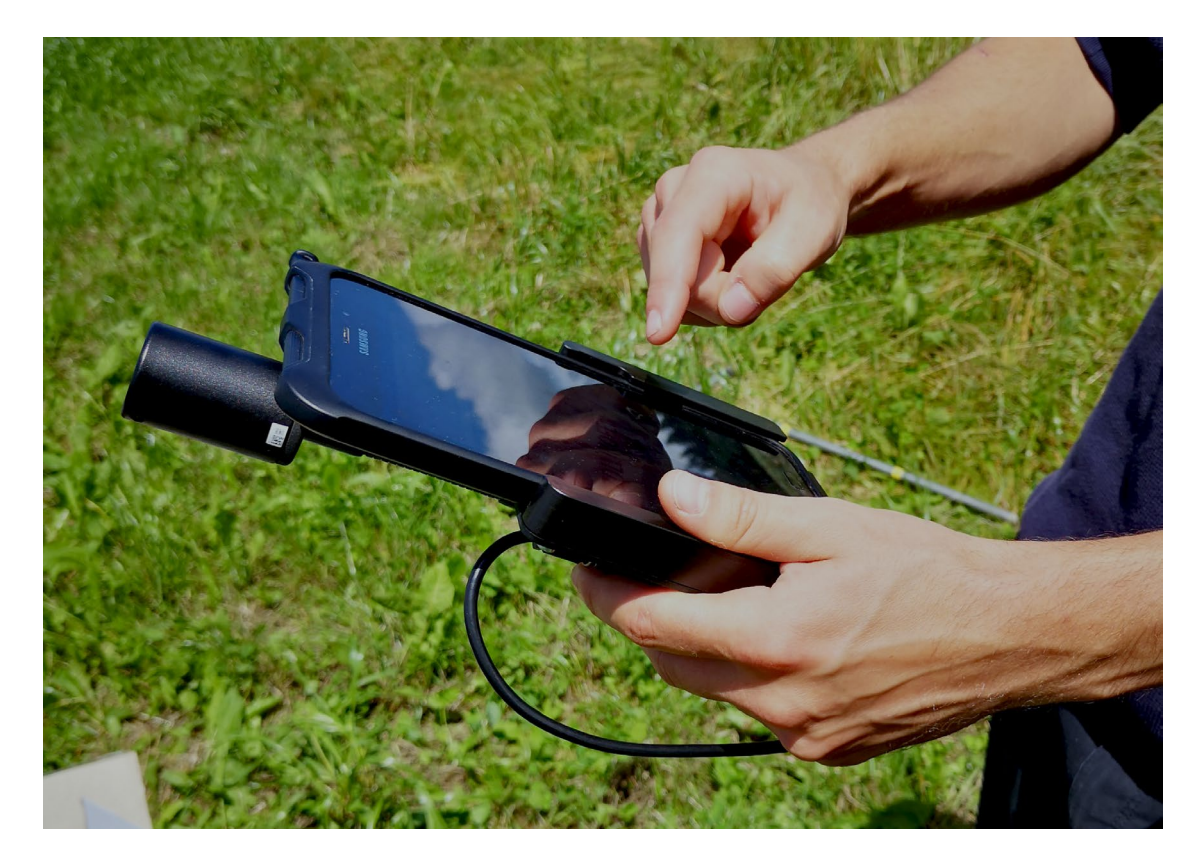

# Comment utiliser Soildat : horizons et échantillonnage

## Mars 2024

Version 1.1

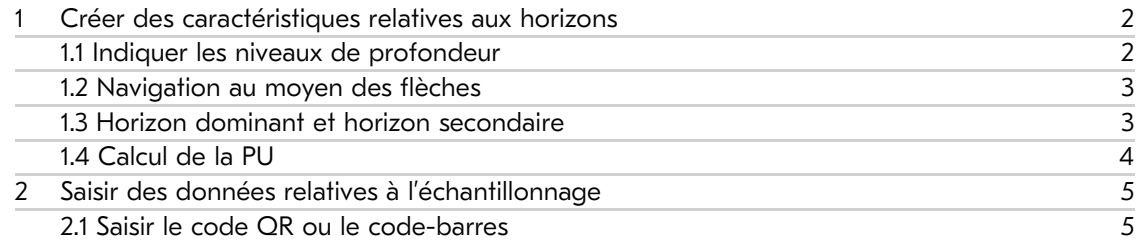

### <span id="page-1-0"></span>1 Créer des caractéristiques relatives aux horizons

Pour pouvoir saisir des caractéristiques des horizons, il faut cliquer en haut à droite sur « Horizon » dans l'observation sélectionnée. Il est alors possible de créer un nouvel horizon à l'aide du symbole « + ». Les horizons peuvent être effacés en cliquant sur le symbole de la corbeille à gauche.

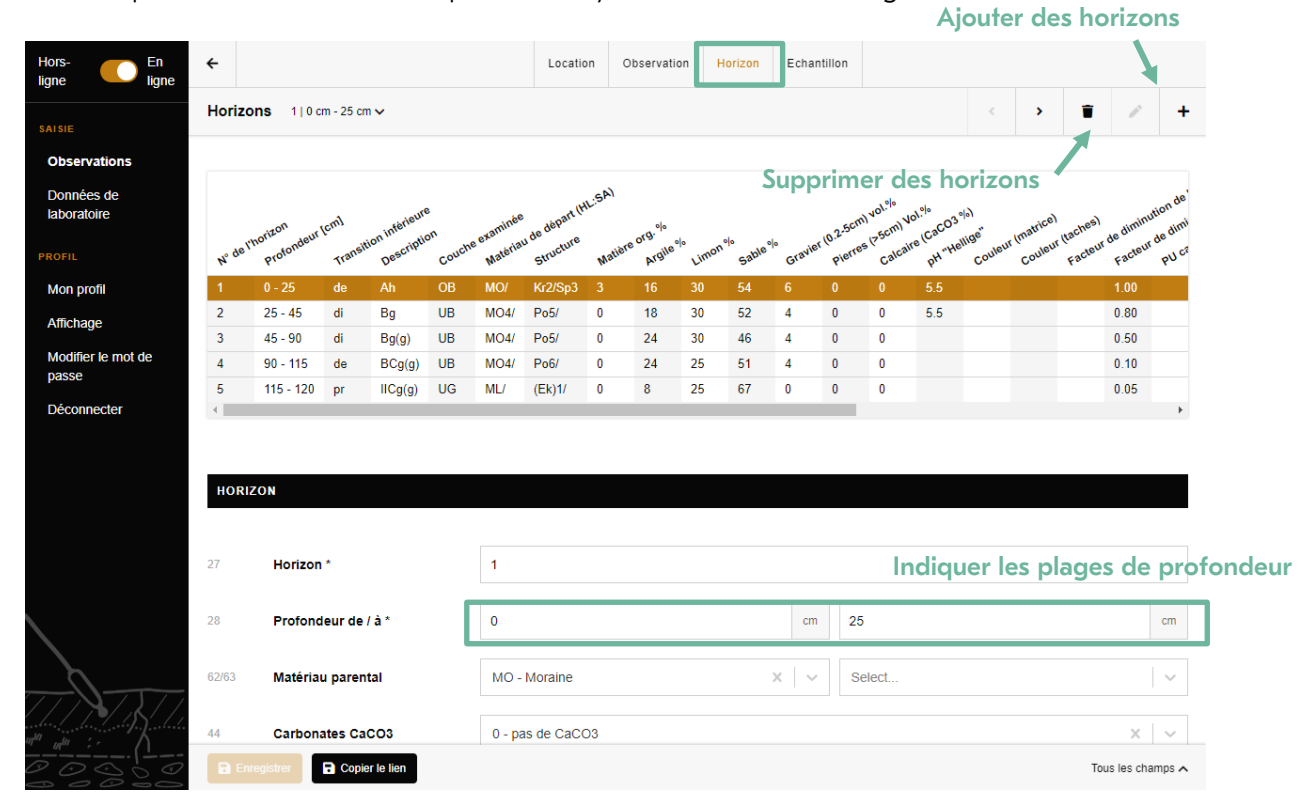

Figure 1 : Ajouter et supprimer des horizons

#### <span id="page-1-1"></span>1.1 Indiquer les niveaux de profondeur

Les limites supérieures et inférieures des horizons peuvent être saisies à l'aide d'un clavier. En général, toutes les limites d'horizons sont saisies en une seule fois. Soildat retient la limite inférieure et la reporte directement en tant que limite supérieure du niveau de profondeur suivant. Un tableau synoptique des horizons figure en haut au centre de la page. On peut y passer d'un horizon à l'autre en cliquant sur les différents horizons. Cet aperçu est très pratique, car il permet d'avoir à tout moment une vue d'ensemble sur tous les horizons créés.

*Deux remarques à ce stade :* 

- *1.) Les horizons supérieurs sont en général saisis avec un signe négatif (p. ex. profondeur de -1,5 à 0 cm). Il peut arriver que certains claviers de tablette ne permettent pas la saisie de signes négatifs. Dans ce cas, il est recommandé de télécharger et installer un autre clavier.*
- *2.) Les horizons intermédiaires ajoutés ultérieurement ne peuvent pas être insérés automatiquement. Le numéro d'horizon et les profondeurs doivent être adaptés manuellement.*

#### <span id="page-2-0"></span>1.2 Navigation au moyen des flèches

Si l'on souhaite, par exemple, que le pH soit saisi directement pour tous les horizons dans Soildat, il est recommandé de naviguer au moyen des touches fléchées, qui permettent de sauter d'un horizon à l'autre. Soildat défile alors automatiquement vers le bas jusqu'à la valeur sélectionnée.

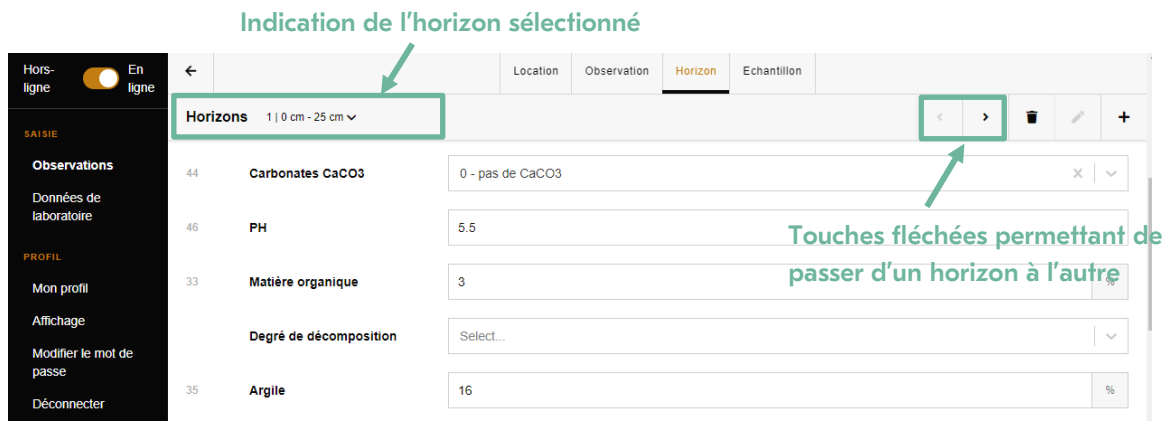

Figure 2 : Navigation entre les horizons au moyen des touches fléchées

#### <span id="page-2-1"></span>1.3 Horizon dominant et horizon secondaire

En cas de saisie d'un horizon dominant et d'un horizon secondaire, les paramètres tels qu' « expression », « état de la MO », etc. doivent être attribués à l'horizon correspondant. Il convient de tenir compte du fait que l'horizon secondaire figure à la première place dans la composition de la désignation des horizons (selon la KLABS). Par exemple, si l'on saisit « B » comme horizon dominant puis « A » comme horizon secondaire, la désignation affichée est « AB ».

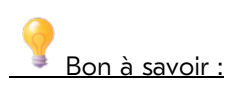

Il est utile de savoir que si plus de trois lettres majuscules sont nécessaires pour désigner l'horizon, la désignation peut aussi être saisie manuellement (fig. 3). Les valeurs saisies manuellement remplacent par la suite celles affichées sur le tableau synoptique.

En cas de changement lithologique, celui-ci doit être saisi manuellement avant chacun des horizons suivants.

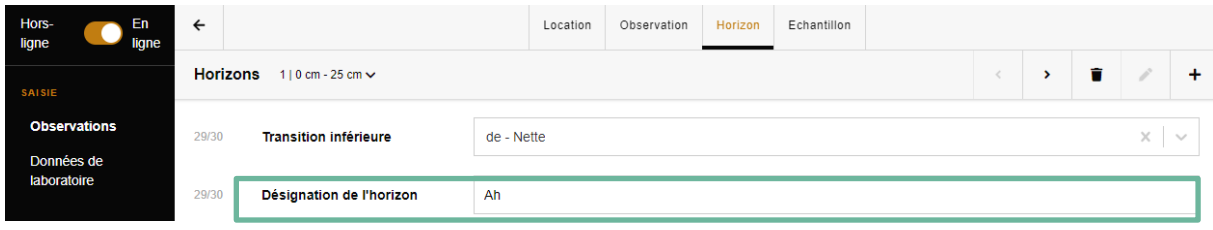

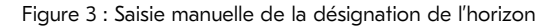

#### <span id="page-3-0"></span>1.4 Calcul de la PU

Le « facteur de diminution de la PU, squelette » affiché plus bas est calculé automatiquement à partir des données relatives au gravier et aux pierres. Il est indiqué avec deux décimales au maximum et ne peut pas être saisi manuellement.

Les déductions supplémentaires sont indiquées sous l'attribut « facteur de diminution de la PU, terre fine ». On peut saisir ici une valeur comprise entre 0 et 1 (max. deux décimales).

La valeur PU par horizon est calculée à partir de l'épaisseur de l'horizon et des déductions (attribut : « PU calculée »). Elle est arrondie au nombre entier et ne peut pas être saisie manuellement.

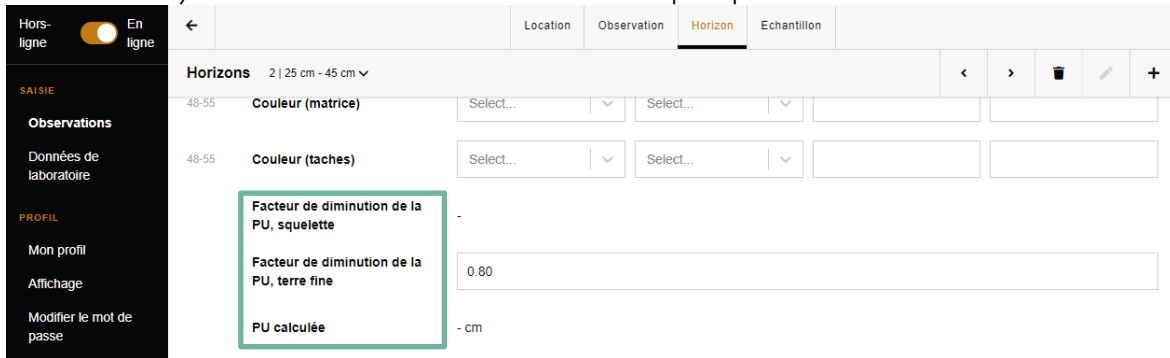

Figure 4 : Saisie d'attributs de la PU

## <span id="page-4-0"></span>2 Saisir des données relatives à l'échantillonnage

Lorsqu'on sélectionne la rubrique « Echantillon » en haut à droite, on accède aux données relatives à l'échantillonnage.

Comme pour l'indication de la limite supérieure et inférieure des horizons, il est possible d'indiquer les profondeurs d'échantillonnage. Outre le matériau à analyser, on peut saisir ici, à l'aide de menus déroulants, des données concernant le mode d'échantillonnage et le type d'échantillon (« échantillon simple », « échantillon composé », « volume de l'échantillon »). Grâce à la saisie de l'échantillon, on peut générer plus tard à l'intention du laboratoire externe, dans le menu « Données de laboratoire », une liste comprenant toutes les informations pertinentes sur l'échantillon, y compris le code QR ou le code-barres.

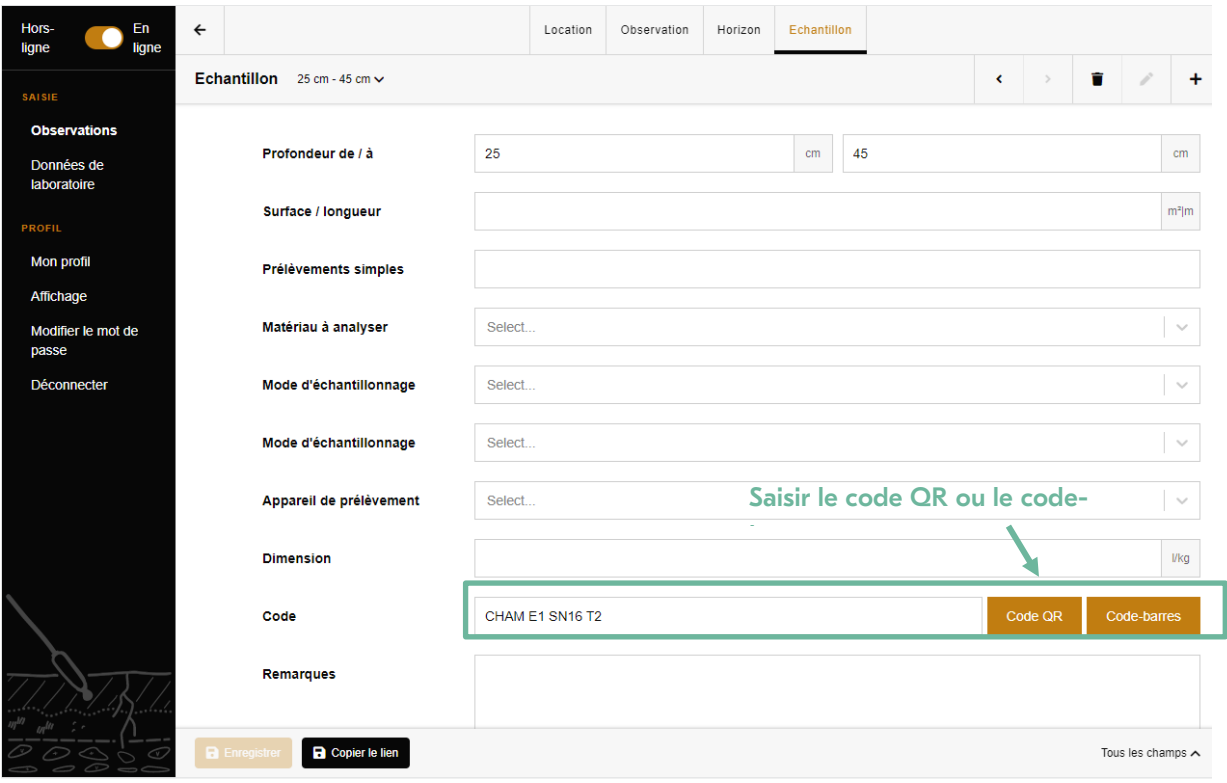

#### <span id="page-4-1"></span>2.1 Saisir le code QR ou le code-barres

Il est possible de saisir un code QR ou un code-barres pour chaque échantillon (identification claire impérative) et d'ajouter des remarques. Les étiquettes préimprimées peuvent être lues avec l'appareil photo de votre équipement. Cela permet d'éviter les fautes de frappe et les confusions. Pour que les données de laboratoire puissent être importées dans Soildat par le CCSols, chaque échantillon doit être clairement désigné. L'utilisation de codes QR ou de codes-barres préalablement définis (étiquettes autocollantes) permet d'étiqueter rapidement les échantillons sur le terrain. Le laboratoire mandaté doit renvoyer les résultats des analyses avec ce code d'échantillon (cf. vidéo 4 - importation des données de laboratoire). Les données de laboratoire ne peuvent pas être saisies manuellement dans Soildat.

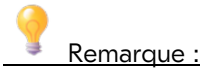

Merci de contrôler préalablement au bureau le bon fonctionnement de vos étiquettes avec l'appareil photo de votre équipement. Les codes-barres posent généralement plus de problèmes que les codes QR (problème de reconnaissance des codes-barres à cause de la résolution des appareils photo, notamment avec les téléphones portables). Les codes QR sont, la plupart du temps, plus fiables.